# 大分県電子申請マニュアル(土地取引届出書申請者用)

土木建築部 都市・まちづくり推進課

2023年10月

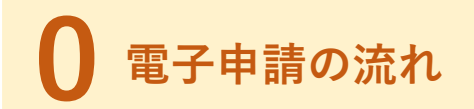

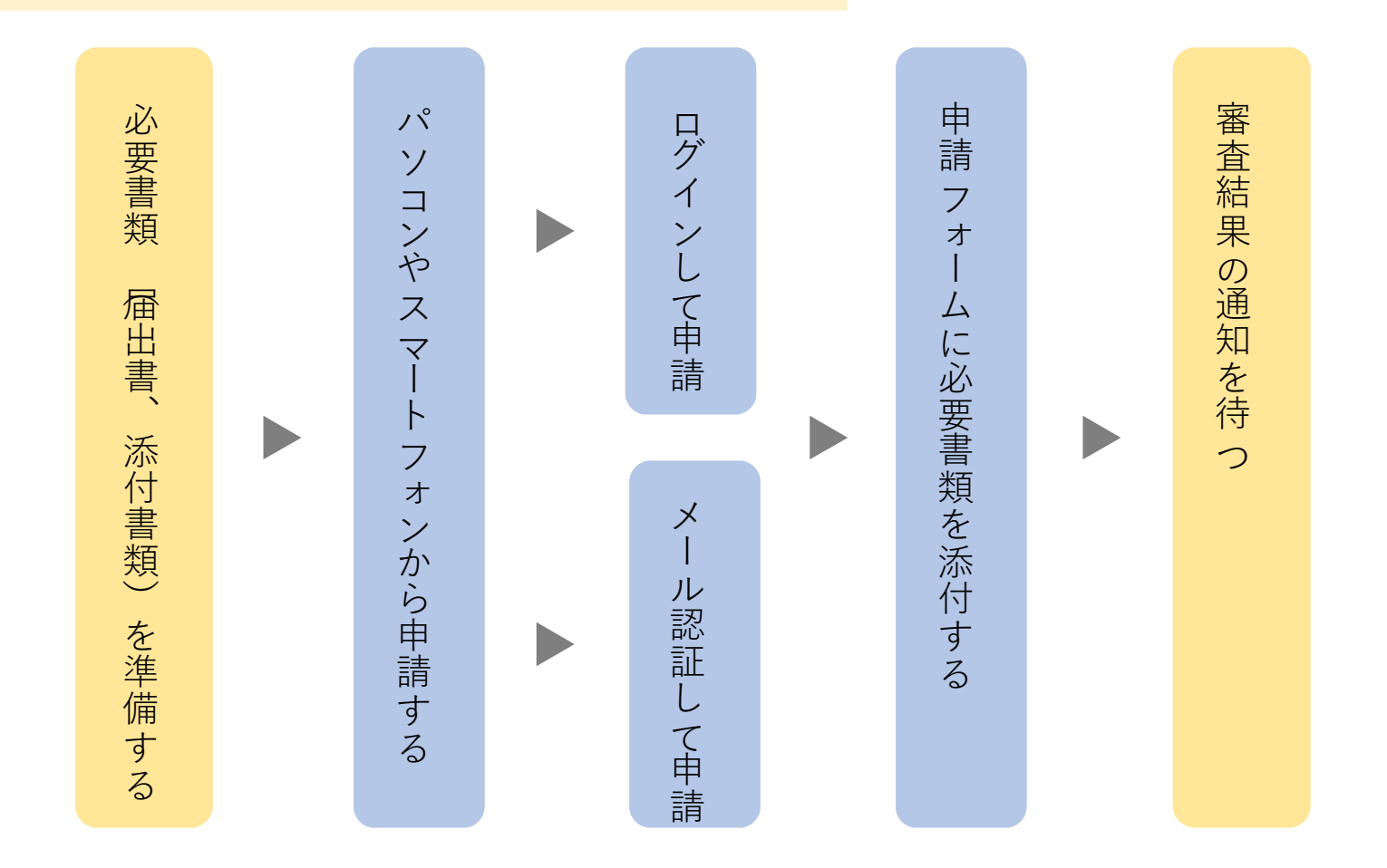

必要書類は以下のとおりです。詳しくは大分県ホームページ(もしくは申請先の市町村ホームページ)を ご確認ください。

(なお、申請フォームに添付できるファイル形式はPDFです)

### 届出書

売買契約書の写し(または、これに代わるその他の書類)

□位置図(縮尺五千分の1の地図)

□見取り図(縮尺五千分の1の地図)

字図

2パソコンやスマートフォンから申請する

大分県ホームページ(もしくは申請先の市町村ホームページ)に表示されるURL及び下記QRコードから申請に進んでください。

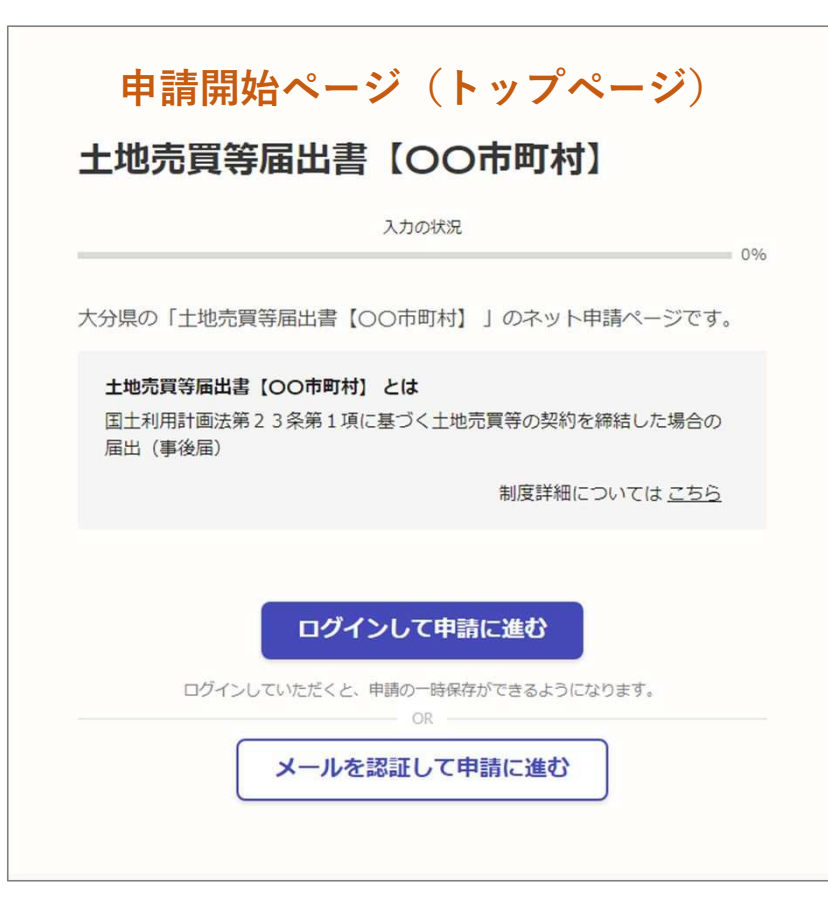

・土地取引の届出(大分県ホームページ)二次元コード

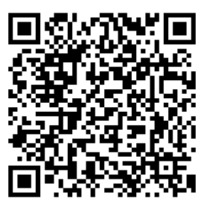

「ログインして申請に進む」もしくは 「メールを認証して申請に進む」のどちらかを選択してください。

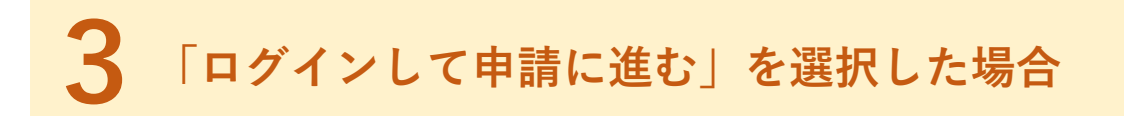

Grafferアカウントをお持ちの方はログインしてください。(GmailやLINEのアカウントをお持ちの方はそれらを使ってログインいただくこともできます)

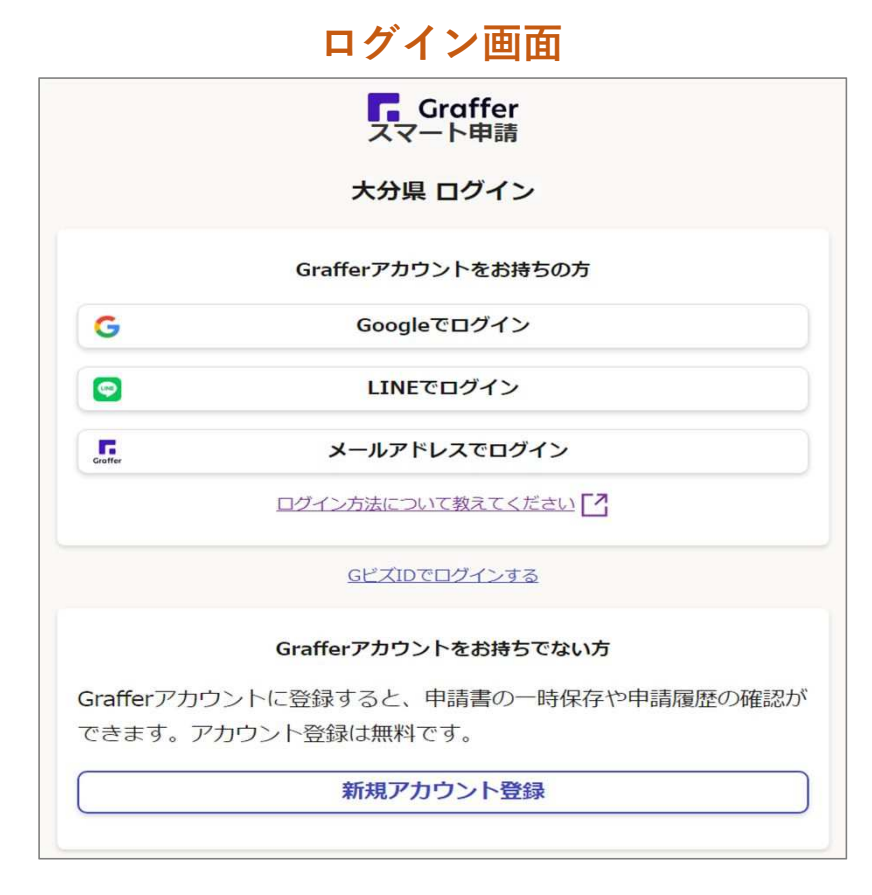

アカウントをお持ちでない方 は「新規アカウント登録」を 選択してメールアドレスとパスワードをご登録ください。

「メールを認証して申請に進む」を選択した場合

### メールを認証して申請に進む場合の入力例

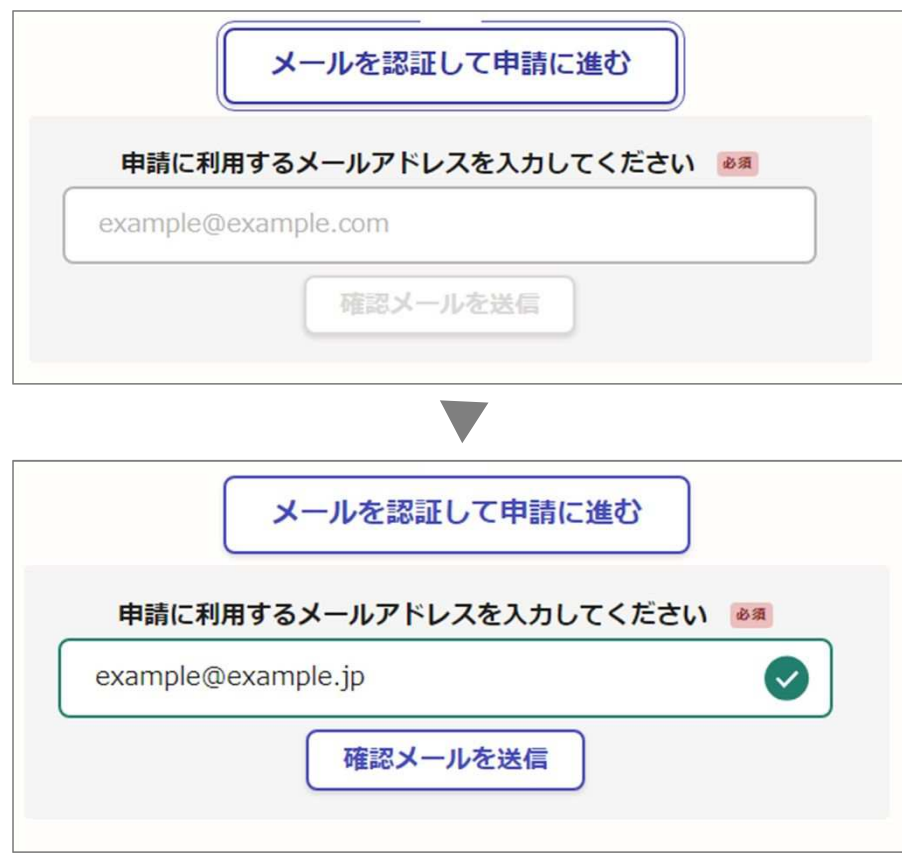

申請に利用するメールアドレスを入力して「**確認メールを送信**」を 選択してください。

 「noreply@mail.graffer.jp」より 届くメールに記載されているURLにアクセスし、メールアドレスの確認を完了させてください。

6

## 5 利用規約に同意の上、申請に進みます

### 申請画面の例

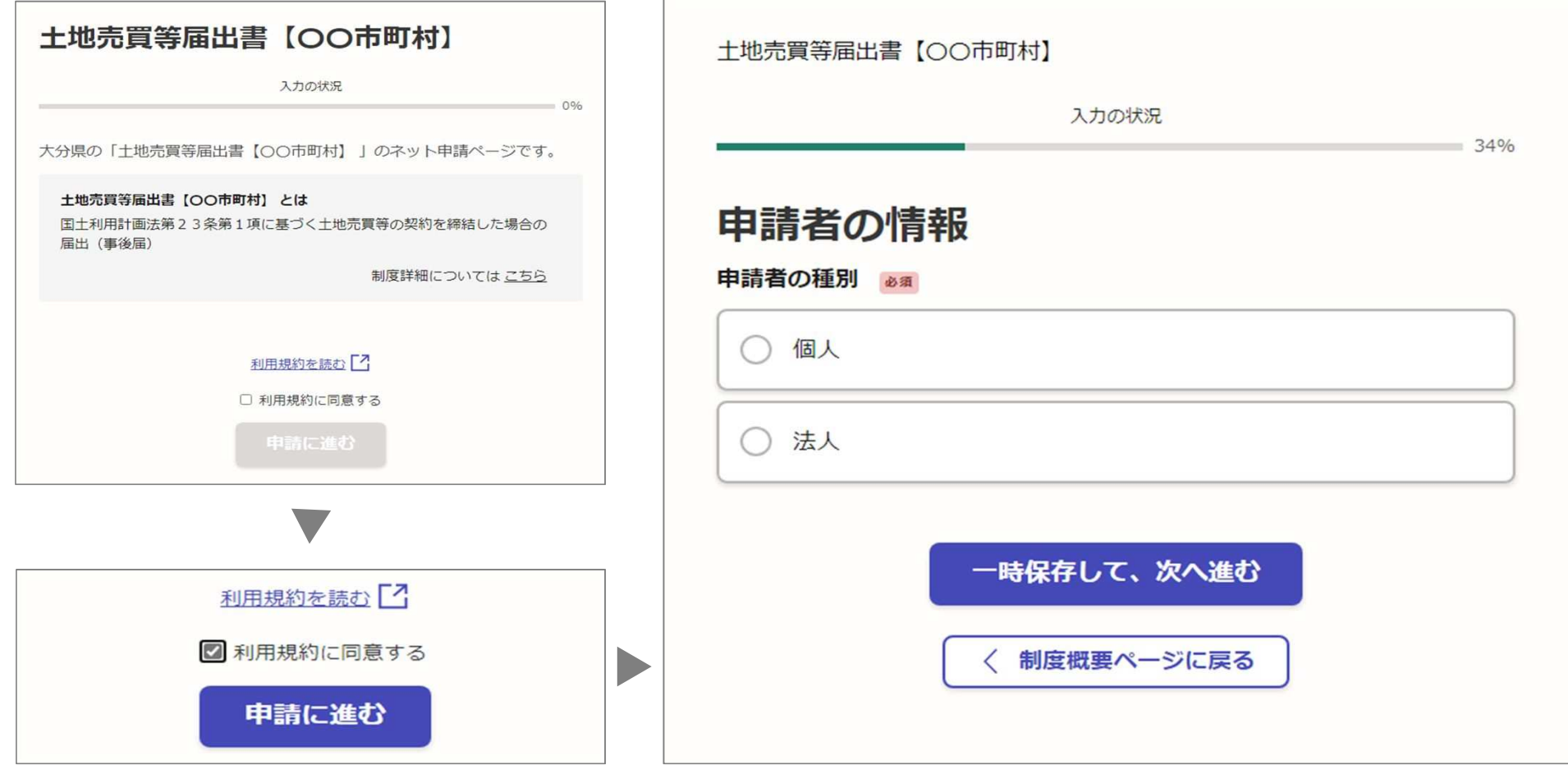

7

### ○ 申請フォームに必要書類を添付する

### 「届出書類の種類ごとに添付」を選択した場合

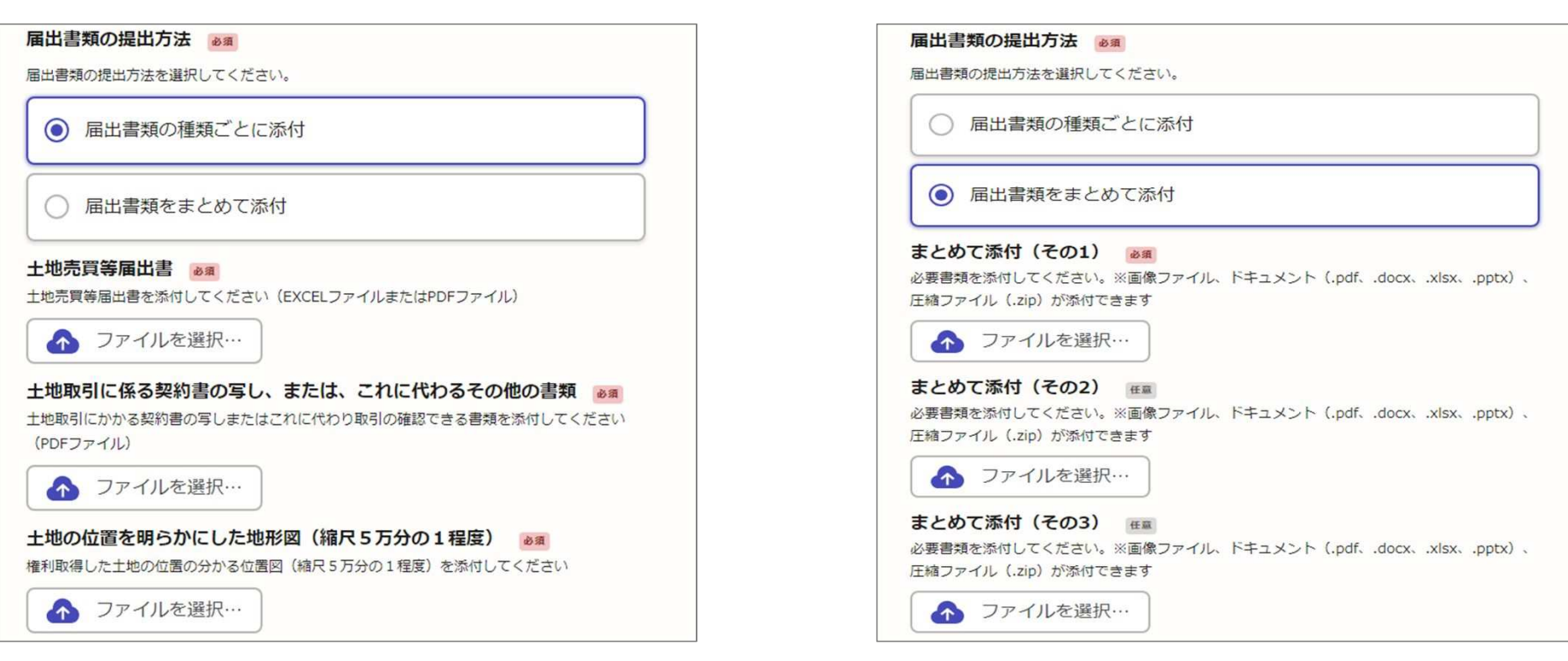

「届出書類をまとめて添付」を選択した場合

添付漏れが心配な場合は「届出書類の種類ごとに添付」をおすすめします。

### 7申請内容を確認して、申請を完了させてください

### 申請内容の確認画面の例

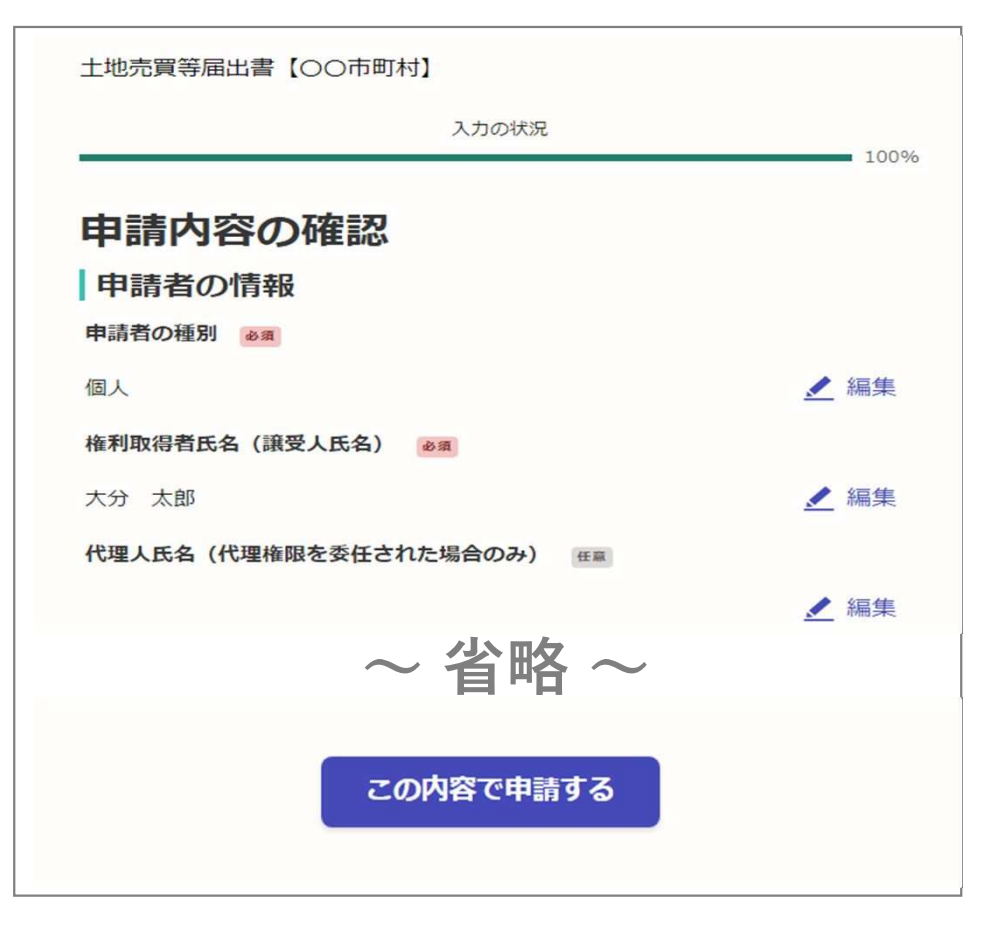

最後に「申請内容の確認」画面 が表示されますので、申請内容 に誤りが無ければ、ページ最下部の「**この内容で申請する**」を 選択して申請を完了させてください。

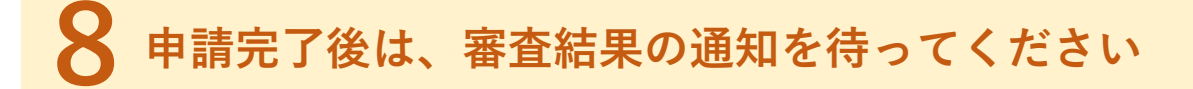

#### 申請受付のメールの例

noreply@mail.graffer.jp 宛先: 自分

 $\begin{picture}(60,6) \put(0,0){\dashbox{0.5}(60,0){ }} \put(15,0){\dashbox{0.5}(60,0){ }} \put(15,0){\dashbox{0.5}(60,0){ }} \put(15,0){\dashbox{0.5}(60,0){ }} \put(15,0){\dashbox{0.5}(60,0){ }} \put(15,0){\dashbox{0.5}(60,0){ }} \put(15,0){\dashbox{0.5}(60,0){ }} \put(15,0){\dashbox{0.5}(60,0){ }} \put(15,0){\dashbox{0.5}(60,0){ }} \put(15,0){\dashbox{0$ 2021/06/12 (A) 2016

「大分県土地売買等届出書【〇〇市町村】」の届出を受け付けいたした。申請内容を確認後、 順次処理を行いますので、今しばらくお待ちください。

■ 届出の種類 大分県 土地亮置等届出書【〇〇市町村】

■届出日時 2023-09-12 20:15:56

届出の詳細は、以下のURLからご確認いただけます。 https://ttpk.org/fler.ip/gmart-apply/applications/4780300790532162077

※本メールは送信専用アドレスからお送りしています。ご返信いただいても受信できかねます。 ※本オンライン申請サードスは、株式会社グラファーが大分県公式サードスとして運営しています。 ※ご不明点やご質問は、大分県で受け付けています。大分県まで直接お問い合わせください。

▼ 送信者に関する情報 株式会社グラファー Copyright © Graffer, Inc.

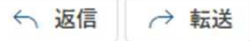

申請が完了すると、申請に利用し たメールアドレスあてに申請受付の完了メールが送信されます。 (受付日から概ね3週間程度)※是正指導が必要な場合は、管轄 の市町村からご連絡またはメールでお知らせします。